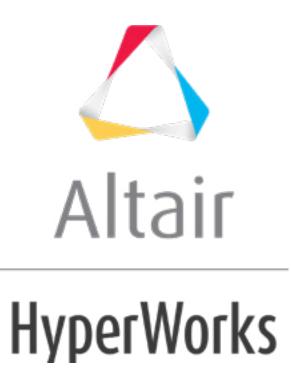

altairhyperworks.com

#### HM-4450: Introduction to HyperBeam

In this tutorial, you will learn how to:

- Assign a standard beam section using the **Section** panel.
- Assign the arbitrary beam section using the **HyperBeam** panel.
- Couple degrees of freedom.

#### The steps involved include:

- Loading the ANSYS user profile
- Retrieving the HyperMesh model files for this tutorial
- Adding element types
- Creating collectors
- Creating beam elements
- Coupling DOF Rigid elements creation
- Creating standard circular beam sections
- Creating arbitrary beam sections
- Updating component collectors with respective beam section collectors

The following images are a pictorial representation of the original model. The model can be simplified in such a way that you can extract represent the entire model with a set of shell elements representing the plate part of the model and two lines indicating the beam.

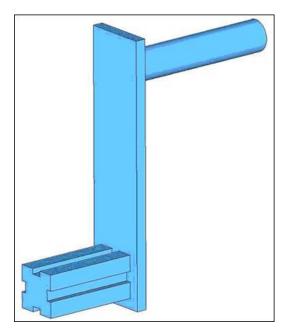

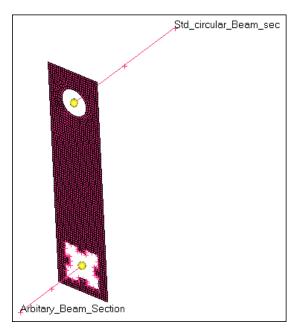

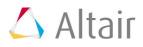

# **Model Files**

```
This exercise uses the chapter3.hm file, which can be found in <hm.zip>/interfaces/ansys/. Copy the file(s) from this directory to your working directory.
```

## Exercise

## Step 1: Load the ANSYS User Profile

- 1. Start HyperMesh Desktop.
- 2. In the **User Profile** dialog, set the user profile to **Ansys**.

## Step 2: Retrieve the HyperMesh Model File

- 1. From the menu bar, click *File* > *Open* > *Model*.
- 2. In the **Open Model** dialog, open the chapter3.hm file. The model shown above displays in the graphics area.

This model contains a plate collector containing shell elements. The plate component is updated with the necessary element type, real constant, and material properties.

| Entities               | ID |  |
|------------------------|----|--|
| 🖽 🛼 Assembly Hierarchy |    |  |
| 🖨 🚭 Component (1)      |    |  |
| 🚽 🗭 Plate              | 1  |  |
| 🖨 🝓 Load Step (1)      |    |  |
| 🔤 📥 all                | 1  |  |
| 🖨 🍖 Material (1)       |    |  |
| 🔤 😰 Steel              | 1  |  |
| 🖹 📚 Property (1)       |    |  |
| PROP_1                 | 1  |  |
| 🖨 🚰 Sensor (1)         |    |  |
| - 🛱 ET_2               | 1  |  |
| 🖨 🙀 Set (3)            |    |  |
|                        | 1  |  |
|                        | 2  |  |
|                        | 3  |  |
| 🗎 🏷 Tag (2)            |    |  |
| Arbitary_Beam_Section: | 1  |  |
| Std_circular_Beam_sec: | 2  |  |
| 🗄 📁 Title (1)          |    |  |

3. If your model's elements and mesh lines are not shaded, click 🖤 on the **Visualization** toolbar.

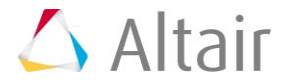

# **Step 3: Create Collectors and Attach Element Types and Materials to Them**

1. In the **Model** browser, right-click and select *Create* > *Component* from the context menu. HyperMesh creates and opens a component in the **Entity Editor**.

| Entities          | ID 😒                        | _ |
|-------------------|-----------------------------|---|
| 🖶 💊 Component (2) |                             | = |
| 🗾 🗗 Plate         | 1 📕                         |   |
| 💴 🗾 🖽 component1  | 2                           |   |
| 🗄 🔂 Load Step (1) |                             |   |
| Name              | Value                       |   |
| Name              | component1                  |   |
| ID                | 2                           |   |
| Color             |                             |   |
| Card Image        | HM_COMP                     |   |
| Туре              | <unspecified></unspecified> |   |
| Property          | <unspecified></unspecified> |   |
| Material          | <unspecified></unspecified> |   |

- 2. For Name, enter beam std.
- 3. Click the *Color* icon, and select a color.
- 4. Right-click on *Type* and select *Create* from the context menu. The **Create Sensors** dialog opens.

| Name     |                                                                 | Value                                   |  |
|----------|-----------------------------------------------------------------|-----------------------------------------|--|
| Name     |                                                                 | beam_std                                |  |
| ID       |                                                                 | 2                                       |  |
| Color    |                                                                 |                                         |  |
| Card Ima | ge                                                              | HM_COMP                                 |  |
| Туре     |                                                                 | <ul> <li>All pape pified&gt;</li> </ul> |  |
| Property | Create                                                          | pified>                                 |  |
| Material | Edit                                                            | ;ified>                                 |  |
|          | Show                                                            |                                         |  |
|          | Hide                                                            |                                         |  |
|          | Isolate                                                         |                                         |  |
|          | XRef entities                                                   |                                         |  |
|          | <ul><li>Filter entities</li><li>Warn upon entity type</li></ul> | e change                                |  |

5. Set **Element Type** to **BEAM188**.

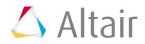

| sensor1              |
|----------------------|
|                      |
| 2                    |
|                      |
| SHELL181 🗸           |
| LINK180 🔺            |
| SHELL181             |
| PLANE182<br>PLANE183 |
| MPC184               |
| SOLID185             |
| SOLID186             |
| SOLID187             |
| BEAM188              |
|                      |

- 6. Click *Close*.
- 7. For Material, click *Unspecified* >> *Material*.
- 8. In the **Select Material** dialog, select **Steel** and then click **OK**.

| 4 | Select Ma | ateria | al    |            | ×       |
|---|-----------|--------|-------|------------|---------|
|   |           |        |       |            | ् 🗸     |
|   | Name      | Id     | Color | Card Image | Defined |
|   | Steel     | 1      |       | MATERIAL   |         |
|   |           |        |       |            |         |
|   |           |        | [     | ОК         | Cancel  |

- 9. In the **Model** browser, right-click and select *Create* > *Component* from the context menu. HyperMesh creates and opens a component in the **Entity Editor**.
- 10. For Name, enter beam\_asec.
- 11. Click the *Color* icon, and select a new color.
- 12. For **Type**, click **Unspecified** >> **Sensor**.

| 000        |                             |   |
|------------|-----------------------------|---|
| Card Image | HM_COMP                     |   |
| Туре       | Sensor 📃 📑                  | I |
| Property   | <unspecified></unspecified> |   |
| Matarial   | z) Inconcriticals           |   |

13. In the **Select Sensor** dialog, select **sensor1** (BEAM188) and then click **OK**.

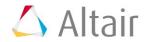

|   | er Search Stri |    |       |            |
|---|----------------|----|-------|------------|
|   | Name           | ID | Color | Card Image |
| ۲ | ET_2           | 1  |       | SHELL63    |
| ۲ | sensor1        | 2  |       | BEAM188    |
|   |                |    |       |            |
|   |                |    |       |            |

- 14. For Material, click *Unspecified* >> *Material*.
- 15. In the Select Material dialog, select Steel and then click OK.

# Step 4: Create a Beam Element

In the **Model** browser, notice that the current component is **beam\_asec**.

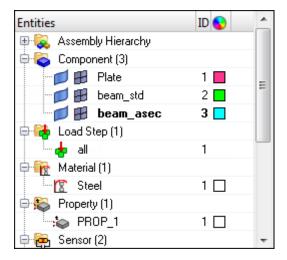

- 1. Opens the **Bars** panel by clicking *Mesh* > *Create* > *1D Elements* > *Bars* from the menu bar.
- 2. Go to the **bar2** subpanel.
- 3. Set orientation to *plane*.
- 4. Set **Beam Y Axis** to *parallel to XY*.

| ☞ bar2                     | node A             |   | reje  |
|----------------------------|--------------------|---|-------|
| o bar3                     | node B             |   | revie |
| <ul> <li>update</li> </ul> |                    | - |       |
| orientation:               |                    |   |       |
| <b>•</b>                   | Beam Y Axis:       | ] |       |
|                            | ▼   parallel to XY |   | retu  |

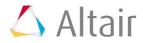

 Using the node A and node B selectors, select the two nodes that form the ends of the Arbitary\_Beam\_Section line as indicated in the following image. HyperMesh creates a BEAM188 element.

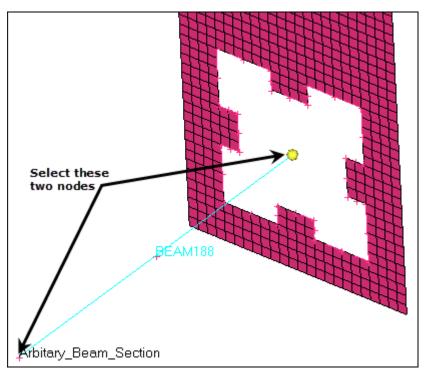

**Note:** Arbitary\_Beam\_Section is shown as a tag in the graphics area.

- 6. In the **Model** browser, **Component** folder, right-click on **beam\_std** and select **Make** *Current* from the context menu.
- Using the node A and node B selectors, select the two nodes that form the ends of the Std\_circular\_Beam\_sec line as indicated in the following image. HyperMesh creates a BEAM188 element.

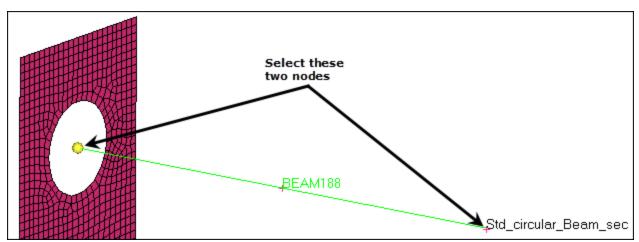

8. Click *return* to exit the **bar2** panel.

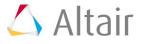

- 1. Open the **Rigids** panel by clicking *Mesh* > *Create* > *1D Elements* > *Rigids* from the menu bar.
- 2. Set the **dependent** selector to *multiple nodes*.
- 3. Select all of the *dof* checkboxes.

| <ul> <li>create</li> <li>update</li> <li>combine</li> </ul> | independent:<br>dependent: | ▼ node ▼ nodes                   | I dof1<br>I dof2<br>I dof3 | I dof4<br>I dof5<br>I dof6 | create<br>reject<br>review |
|-------------------------------------------------------------|----------------------------|----------------------------------|----------------------------|----------------------------|----------------------------|
|                                                             |                            | 🔲 attach dependent nodes as a se | et                         |                            |                            |
|                                                             |                            | elem types = CER I G             |                            |                            | return                     |

- 4. Set elem types to *CERIG*.
- 5. In the **Model** browser, **Component** folder, right-click on **beam\_asec** and select **Make** *Current* from the context menu.
- 6. Activate the **independent** selector set to **node**.
- 7. On **Arbitary\_Beam\_Section**, select the independent node at the end of the beam element as indicated in the following image.

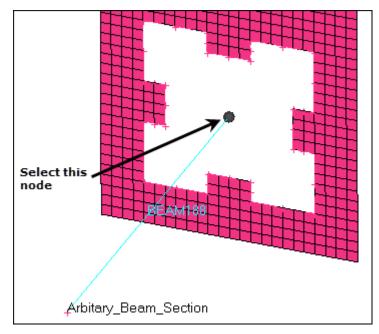

- 8. Click dependent: nodes >> by path.
- 9. On the **plate** component, select the dependent nodes indicated in the following image.

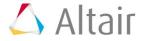

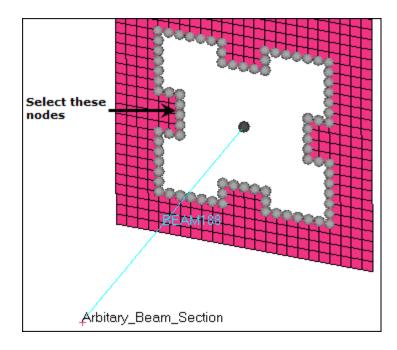

#### 10. Click *create*.

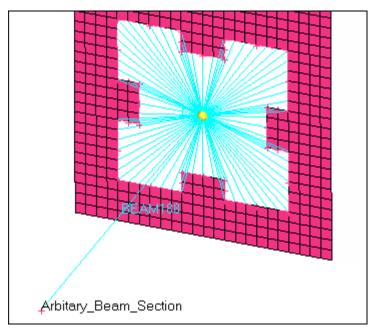

- 11. In the **Model** browser, **Component** folder, right-click on **beam\_std** and select **Make Current** from the context menu.
- 12. Activate the **independent** selector set to **node**.
- 13. On **Std\_circular\_Beam\_sec**, select the independent node at the end of the beam element as indicated in the following image.

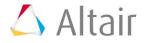

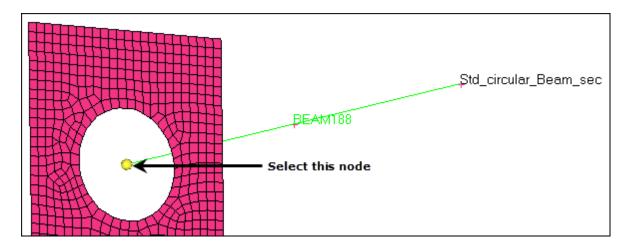

- 14. Click dependent: nodes >> by path.
- 15. On the **plate** component, select the dependent nodes indicated in the following image.

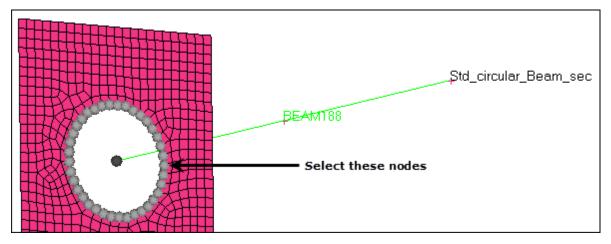

16. Click *create*.

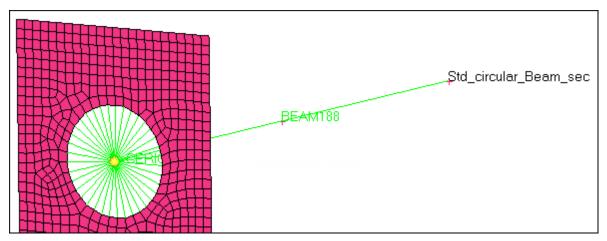

17. Click *return* to exit the **Rigids** panel.

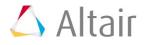

# Step 6: Create and Attach a Standard Circle Property to a Component

- 1. In the **Model** browser, **Component** folder, click **beam\_std**. The **Entity Editor** opens and displays the component's corresponding data.
- 2. Right-click on *property* and select *Create* from the context menu. The **Create Properties** dialog opens.
- 3. For Name, enter Circular\_Sec.
- 4. Set **SUBTYPE** to **CSOLID**.
- 5. Under SECDATA, enter 15 for R.
- Click *Close*. HyperMesh assigns the property Circular\_Sec to the component beam\_std.

## **Step 7: Create an Arbitrary Property**

- In the Model browser, right-click and select *Create* > *Property* from the context menu. HyperMesh creates and opens a property in the Entity Editor.
- 2. For Name, enter arbi\_sec.
- 3. Set Card Image to SECTYPE.
- 4. In the **Model** browser, **Component** folder, click **#** next to **beam\_std**, **beam\_asec**, and **Plate** to turn off the display of their elements.

**Note**: You should only see geometric entities in the graphics area.

| Entities               | ID 😒 |
|------------------------|------|
| 🗄 💫 Assembly Hierarchy |      |
| 🖃 🚭 Component (3)      |      |
| 🗂 🗾 🕖 Plate            | 1 🗖  |
| 🚽 🗾 beam_std           | 2    |
| 🛄 🗾 😥 beam_asec        | 3 🗖  |
| 🗄 🔂 Load Step (1)      |      |
| 🕮 😘 Metoriel (1)       |      |

- 5. Open the **HyperBeam** panel by clicking **Properties** > **HyperBeam** from the menu bar.
- 6. Go to the **solid section** subpanel.
- 7. Set the entity selector to *lines*.
- 8. Select all of the lines (displayed in gray in the following image) that form the **Arbitrary\_Beam\_Section**.

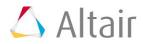

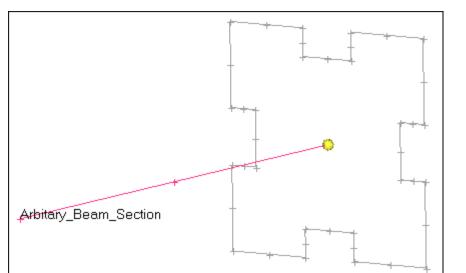

#### 9. Set section base node to *centroid*.

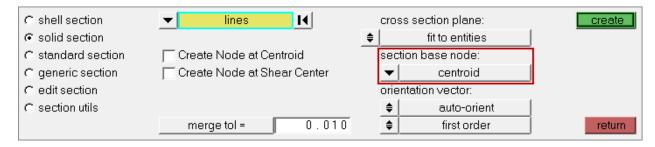

10. Click *create*. The **HyperBeam Data Model** dialog opens, meshes the area enclosed by the selected lines with quadrilateral elements, and calculates the properties using these elements.

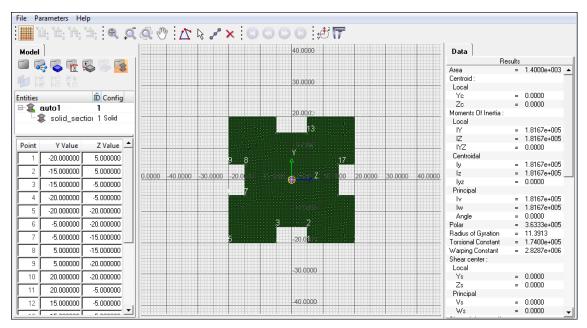

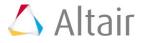

- 11. Return to **HyperMesh** by clicking *File* > *Exit* from the menu bar.
- 12. Click *return* to exit the HyperBeam panel.
- 13. In the **Model** browser, **Properties** folder, click *arbi\_sec*. The **Entity Editor** opens and displays the beam section's corresponding data.
- 14. For Hyper beam section [OPTIONAL], click Unspecified >> Beamsection.

| SUBTYPE                       | RECT 15       |
|-------------------------------|---------------|
| Hyper beam section [OPTIONAL] | Beamsection N |
| TYPE                          | BEAM          |
| Caru imaye                    | SECTIFE       |

15. In the **Select Beamsection** dialog, select *solid\_section.0* and then click *OK*.

## Step 8: Update the Component Collector with the Beam Section

- 1. In the **Model** browser, **Component** folder, click *beam\_asec*. The **Entity Editor** opens and displays the component's corresponding data.
- 2. For **Property**, click **Unspecified** >> **Property**.
- 3. In the **Select Property** dialog, select *arbi\_sec* and then click *OK*. HyperMesh attaches this property to the component.
- 4. In the **Model** browser, click  $\stackrel{[e]}{=}$  to display all of the entities in the graphics area.

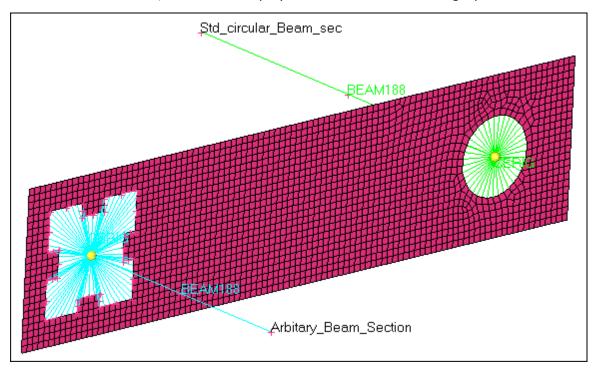

#### Step 9: Save you Work

- 1. From the menu bar, click *File* > *Save As* > *Model*.
- 2. In the **Save Model As** dialog, navigate to your working directory and save your file.

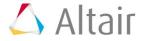

# Step 10: Export the Deck to ANSYS \*.cdb Format.

- 1. Open the **Export** tab by clicking *File* > *Export* > *Solver Deck* from the menu bar.
- 2. Set File type to Ansys.
  - **Note:** If you are in the **ANSYS** user profile, HyperMesh automatically sets the **File type** to Ansys and loads ANSYS as the default **Template**.
- 3. In the **File** field, navigate to your working directory and save the file as 4450\_export.cdb.
- 4. Click *Export*.

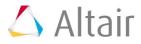